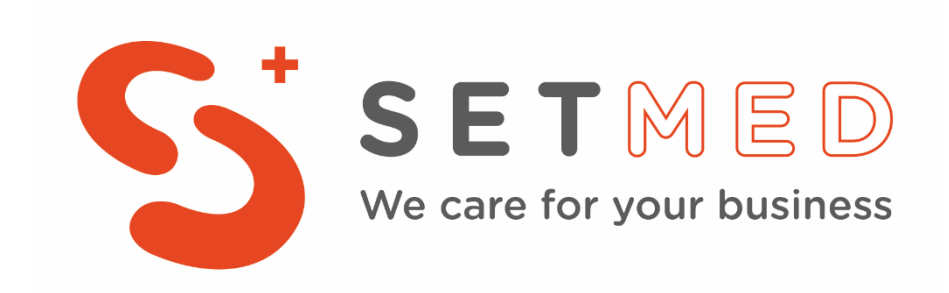

Upute za upise

Korak 1:

Student odlazi na stranic[u https://login.aaiedu.hr/promjenazaporke](https://login.aaiedu.hr/promjenazaporke) i mijenja svoju inicijalnu lozinku.

Promjena lozinke dobivene SMS-om

U Internet pregledniku otvorite slijedeću poveznicu <https://login.aaiedu.hr/promjenazaporke/>

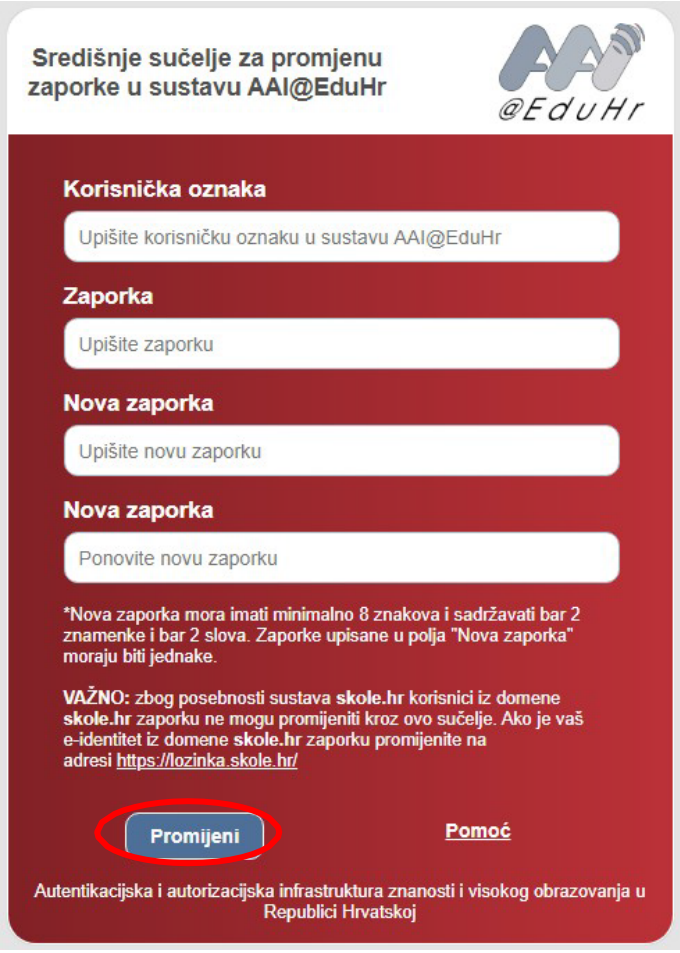

(Slika 1.)

U polje korisnička oznaka upisujete korisničko ime oblika @bak.hr koju ste dobili u SMS poruci. (slika 1.)

U polje zaporka upisujete lozinku koju ste također dobili u SMS poruci. (slika 1.)

U polja Nova zaporka upisujete lozinku koju ćete ubuduće koristiti za prijavu (slika 1.)

Nakon što ste ispunili sva polja kliknete na Promijeni. (slika 1.)

\*Nova lozinka mora imati minimalno 8 znakova i sadržavati bar 2 znamenke i bar 2 slova. Lozinke upisane u polja "Nova zaporka" moraju biti jednake.

# Korak 2:

Student odlazi na stranic[u https://student.bak.hr](https://student.bak.hr/), te odrađuje proceduru upisa

Da bi dovršili upis potrebno se je ulogirati na slijedeću web adresu: [https://student.bak.hr.](https://student.bak.hr/) (slika 2.)

Korisničke podatke ste dobili putem SMS poruke te ste do sada iste promijenili sukladno uputi.

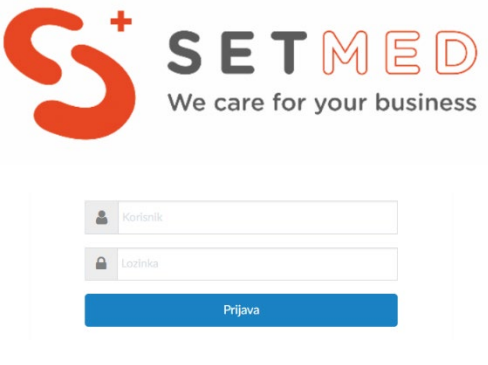

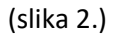

U polje korisnik upisujete korisničko ime koje ste dobili putem SMS poruke dok u polje lozinka upisujete lozinku koju ste postavili prilikom promjene. (slika 2.)

Klikom na prijava prijavljujete se u sustav. (slika 2.)

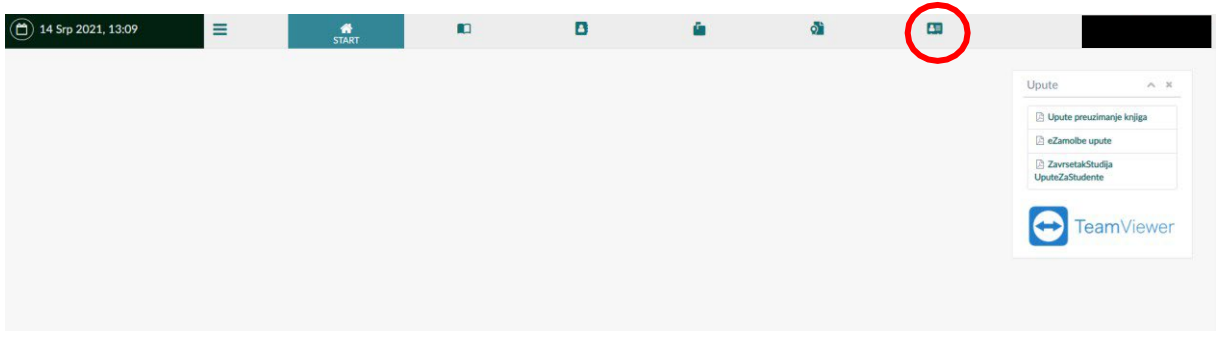

(slika 3.)

Kad ste se prijavili u sustavi idete na UPIS STUDENATA (slika 3.)

## Korak 3:

## Ovjera upisne dokumentacije

Klikom na Potpisivanje dokumentacije (slika 4.) možete preuzeti odnosno ovjeriti upisnu dokumentaciju. Klikom na Preuzmi upisnu dokumentaciju možete upisnu dokumentaciju preuzeti na svoje računalo u svrhu provjere iste.

Da bi ovjerili upisnu dokumentaciju potrebno je kliknuti na Ovjeri upisnu dokumentaciju (slika 4.) te potom na skočnom prozoru odabrati Primjeni (slika5.)

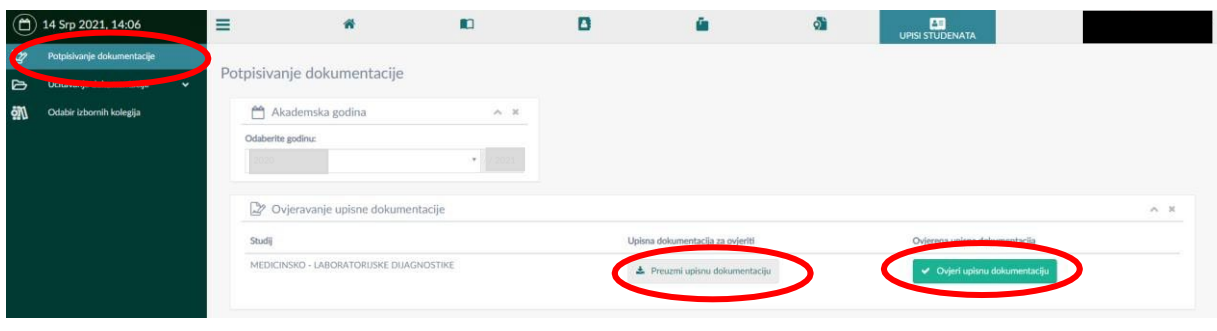

(slika 4.)

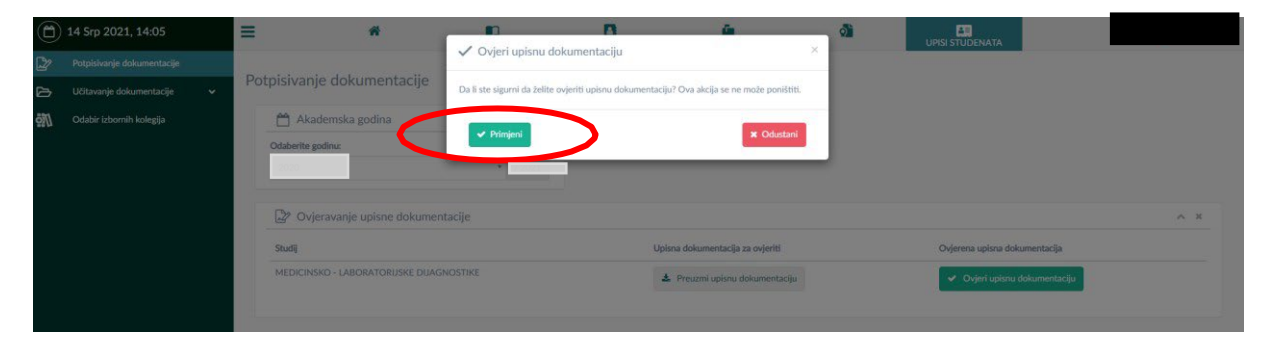

(slika 5.)

### Korak 4:

### Učitavanje fotografije za studentsku iskaznicu u sustavu [https://student.bak.hr](https://student.bak.hr/)

Slijedeći korak je učitavanje slike za studentsku iskaznicu. Isto ćemo napraviti na način da kliknemo na Učitavanje dokumentacije (slika 6.) te potom na Učitavanje slike (slika 7.) započinjemo s učitavanjem slike

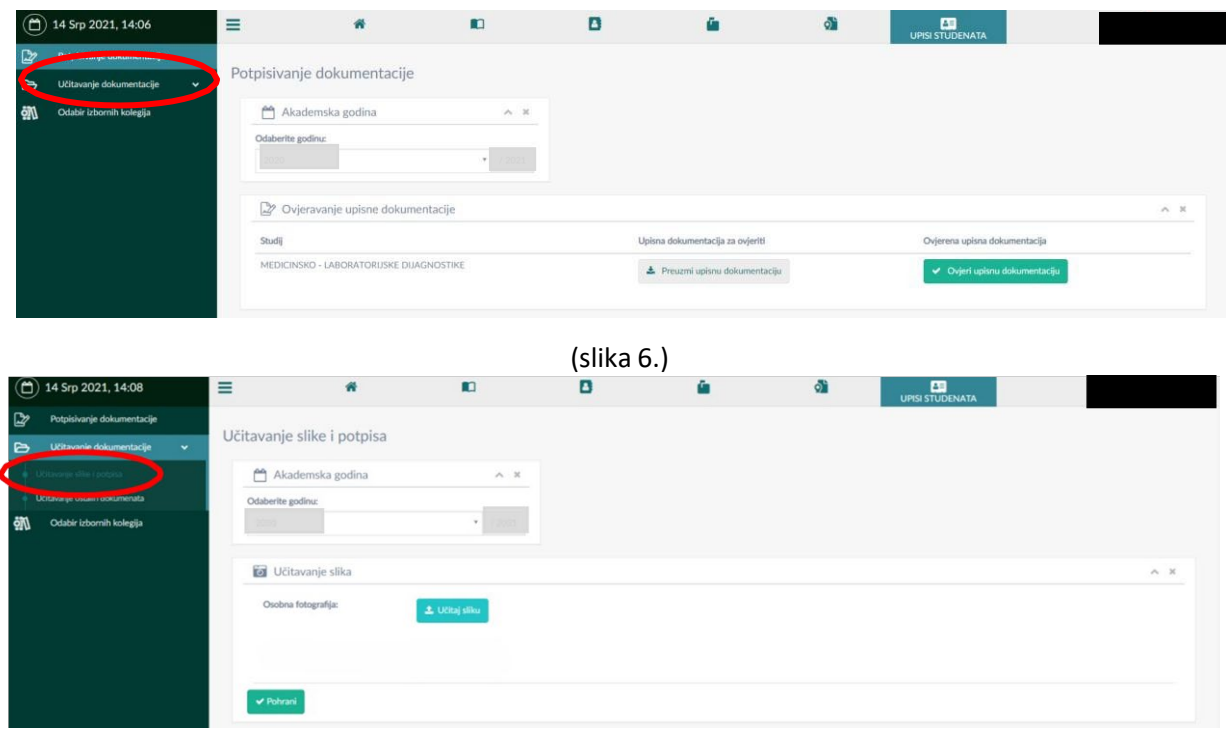

(slika 7.)

Klikom na Učitaj sliku otvara nam se mogućnost odabira slike s računala (slika 8.)

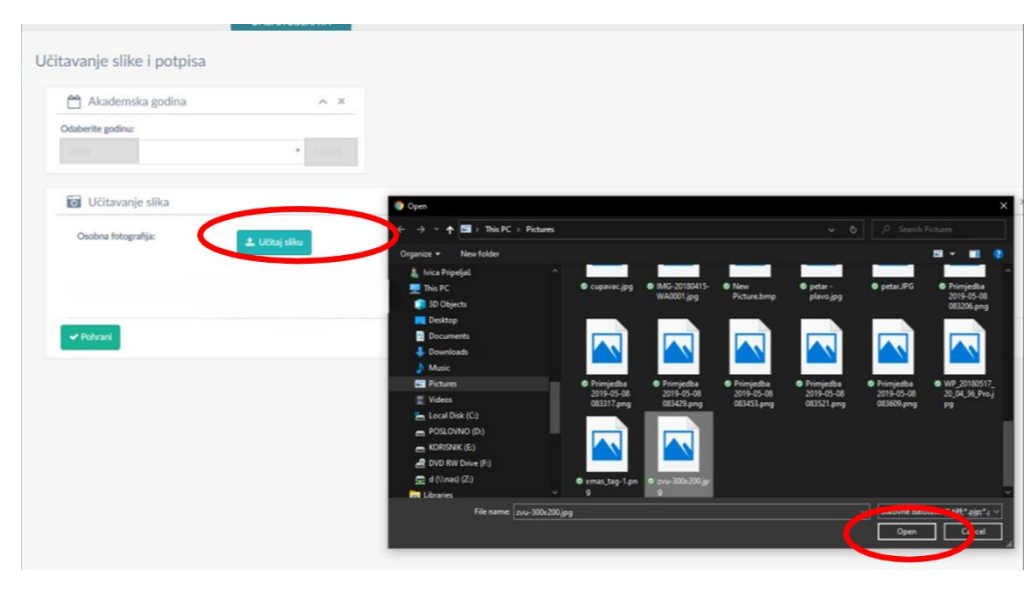

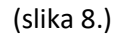

Zatim odabiremo sliku koju želimo te klikom na open (slika 8.) možemo urediti sliku i učitati u sustav (slika dolje). Sliku možemo povećati ili smanjiti klikom na + ili – ispod slike te namjestiti u sredinu okvira tako da kliknemo na sliku i pomičemo mišem sliku unutar okvira. Klikom na izreži i učitaj sliku učitavamo u sustav (slika 9.).

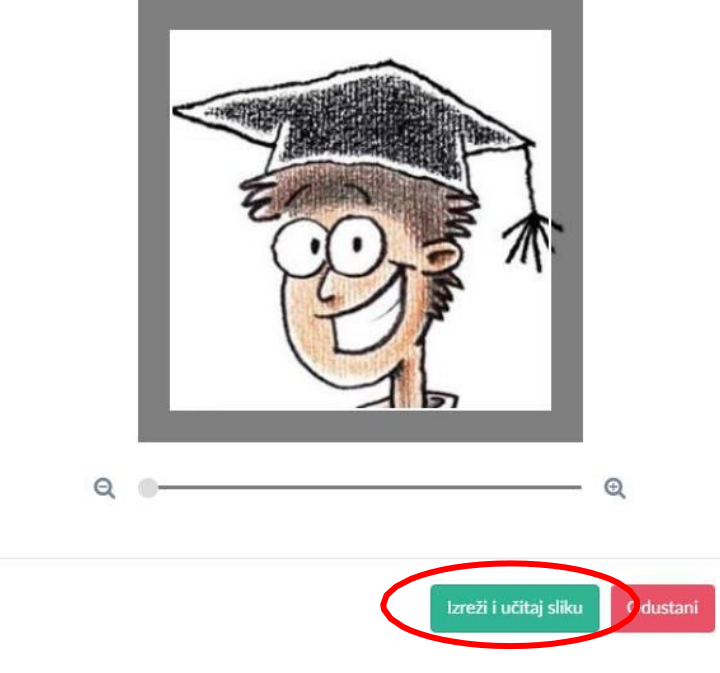

(slika 9.)

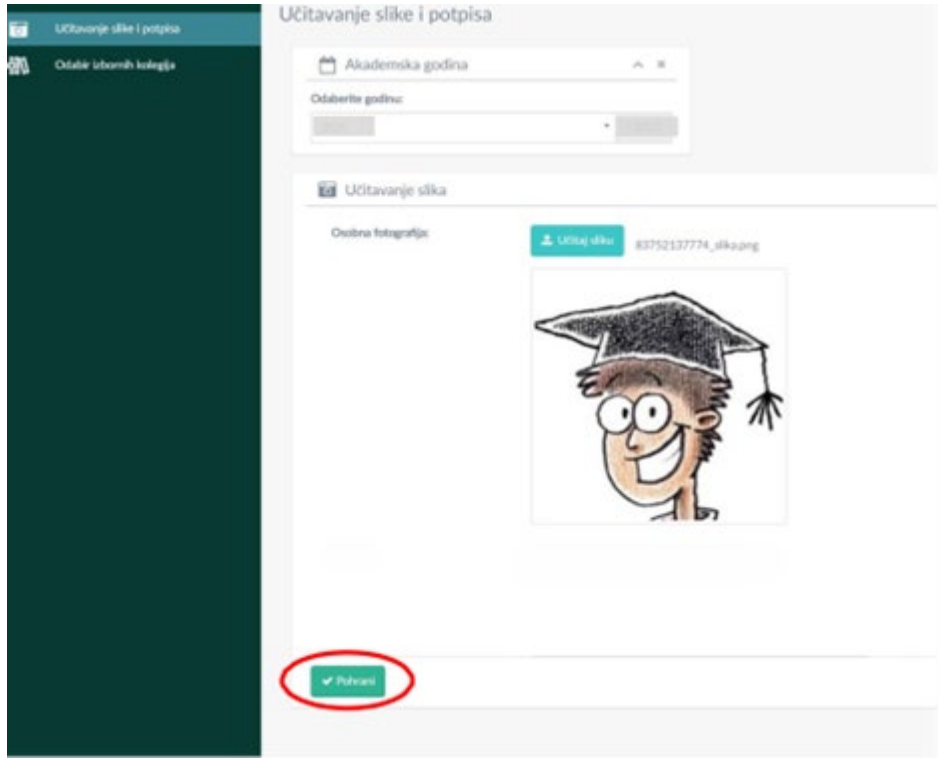

(slika 10.)

Kad smo učitali sliku potrebno je klikom na Pohrani pohraniti promjene u sustavu (slika 10.)

Klikom na stranicu Učitavanje ostalih dokumenata na lijevom izborniku otvara se stranica za učitavanje preostalih potrebnih dokumenata. (slika 11.)

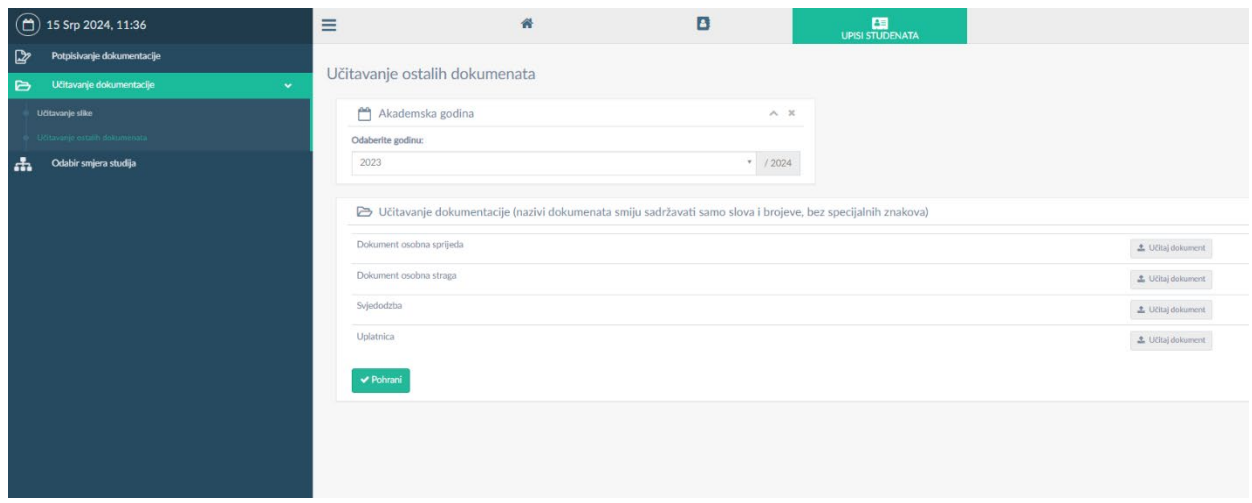

Za svaki pojedini dokument treba kliknuti na Učitaj dokument i priložiti odgovarajuću datoteku. Klikom na gumb Pohrani u sustav se spremaju svi uneseni dokumenti.